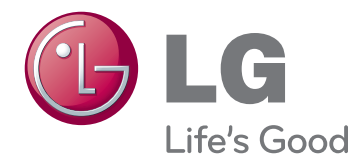

# KORISNIČKI PRIRUČNIK LED LCD MONITOR

Prije rukovanja kompletom pažljivo pročitajte ovaj priručnik i zadržite ga za buduće potrebe.

22EB23PY MODEL LED LCD MONITORA

# **SADRŽAJ**

#### **3 [SASTAVLJANJE](#page-2-0) I PRIPREMA**

- 3 [Raspakiravanje](#page-2-0)
- 4 [Dijelovi i gumbi](#page-3-0)
- 5 [Postavljanje monitora](#page-4-0)
- 5 [Sastavljanje baze postolja](#page-4-0)
- 5 [Odvajanje baze postolja](#page-4-0)
- 6 [Odvajanje tijela postolja](#page-5-0)
- 6 [- Pomoću](#page-5-0) držača kabela
- 7 [Postavljanje na stol](#page-6-0)
- 7 [Podešavanje kuta](#page-6-0)
- 8 [Podešavanje visine postolja](#page-7-0)
- 8 Korištenje uređaja za zaključavanje [Kensington](#page-7-0)
- 9 [Nagibno postolje](#page-8-0)
- 9 [Korištenje funkcije Pivot](#page-8-0)
- 10 [- Montaža](#page-9-0) na zid

## **11 [KORIŠTENJE](#page-10-0) MONITORA**

- 11 [Povezivanje](#page-10-0) s računalom
- 11 D-SUB priključak
- 11 DVI-D priključak
- 13 Priključivanje perifernih uređaja

### **14 [PRILAGOĐAVANJE](#page-13-0) POSTAVKI**

- 15 [Prilagodba postavki](#page-14-0)
- 15 [Postavke izbornika](#page-14-0)
- [16 -Picture](#page-15-0)
- [17 -Color](#page-16-0)
- [18 -Display](#page-17-0)
- [18 -Audio](#page-17-0)
- [19 -](#page-18-0) Others
- 20 [Postavke MY KEY](#page-19-0)
- 21 [Postavke FUNC.](#page-20-0)
- [21 -Picture Mode](#page-20-0)
- [22 -SUPER ENERGY SAVING](#page-21-0)
- [23 -DUAL DISPLAY](#page-22-0)
- [23 -DUAL WEB](#page-22-0)
- [24 -MY KEY Setting](#page-23-0)

## **25 [RJEŠAVANJE](#page-24-0) PROBLEMA**

## **27 [SPECIFIKACIJE](#page-26-0)**

- 27 [22EB23PY](#page-26-0)
- 28 [Unaprijed](#page-27-0) postavljeni načini rada [\(razlučivost\)](#page-27-0)
- 28 [Indikator](#page-27-0)

## **29 [PRAVILNO](#page-28-0) DRŽANJE TIJELA**

29 [Pravilno](#page-28-0) držanje tijela tijekom korištenja [monitora.](#page-28-0)

# <span id="page-2-0"></span>**SASTAVLJANJE I PRIPREMA**

# **Raspakiravanje**

Provjerite nalaze li se u pakiranju sljedeći dijelovi. Ako određeni dijelovi nedostaju, obratite se lokalnom distributeru od kojeg ste kupili proizvod. Slike u ovom priručniku mogu se razlikovati od kupljenog proizvoda i dodatne opreme.

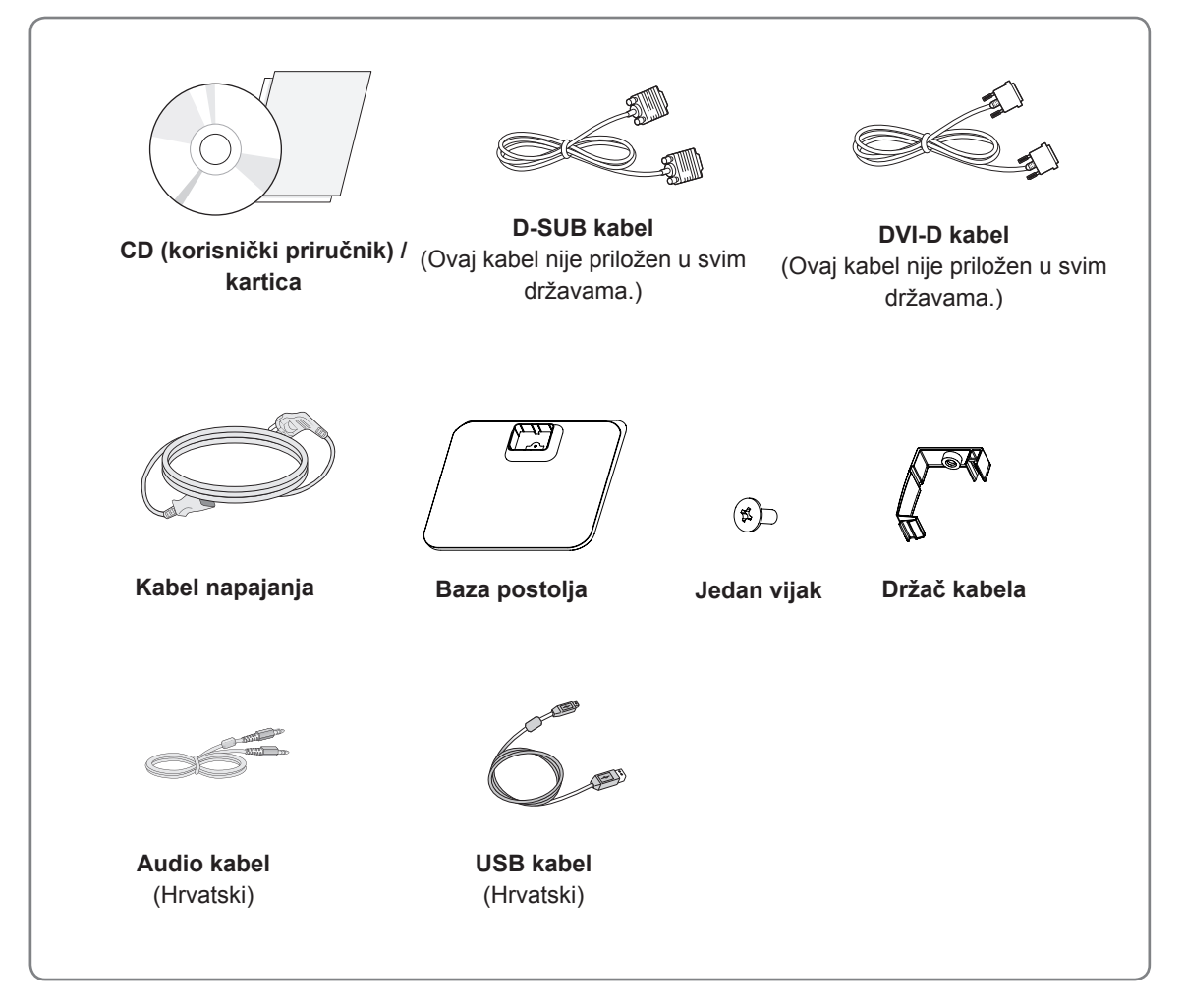

## **UPOZORENJE**

- Nemojte koristiti proizvode koji nisu odobreni kako bi se zajamčila sigurnost i dugi vijek trajanja proizvoda.
- Oštećenja ili ozljede uzrokovane korištenjem dijelova koji nisu odobreni nisu pokrivene jamstvom.

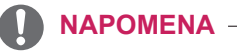

- Dodatna oprema koja se isporučuje s uređajem može se razlikovati ovisno o modelu.
- y Specifikacije proizvoda ili sadržaj ovog priručnika mogu se mijenjati bez prethodne najave zbog nadograđivanja funkcija uređaja.

## <span id="page-3-0"></span>**Dijelovi i gumbi**

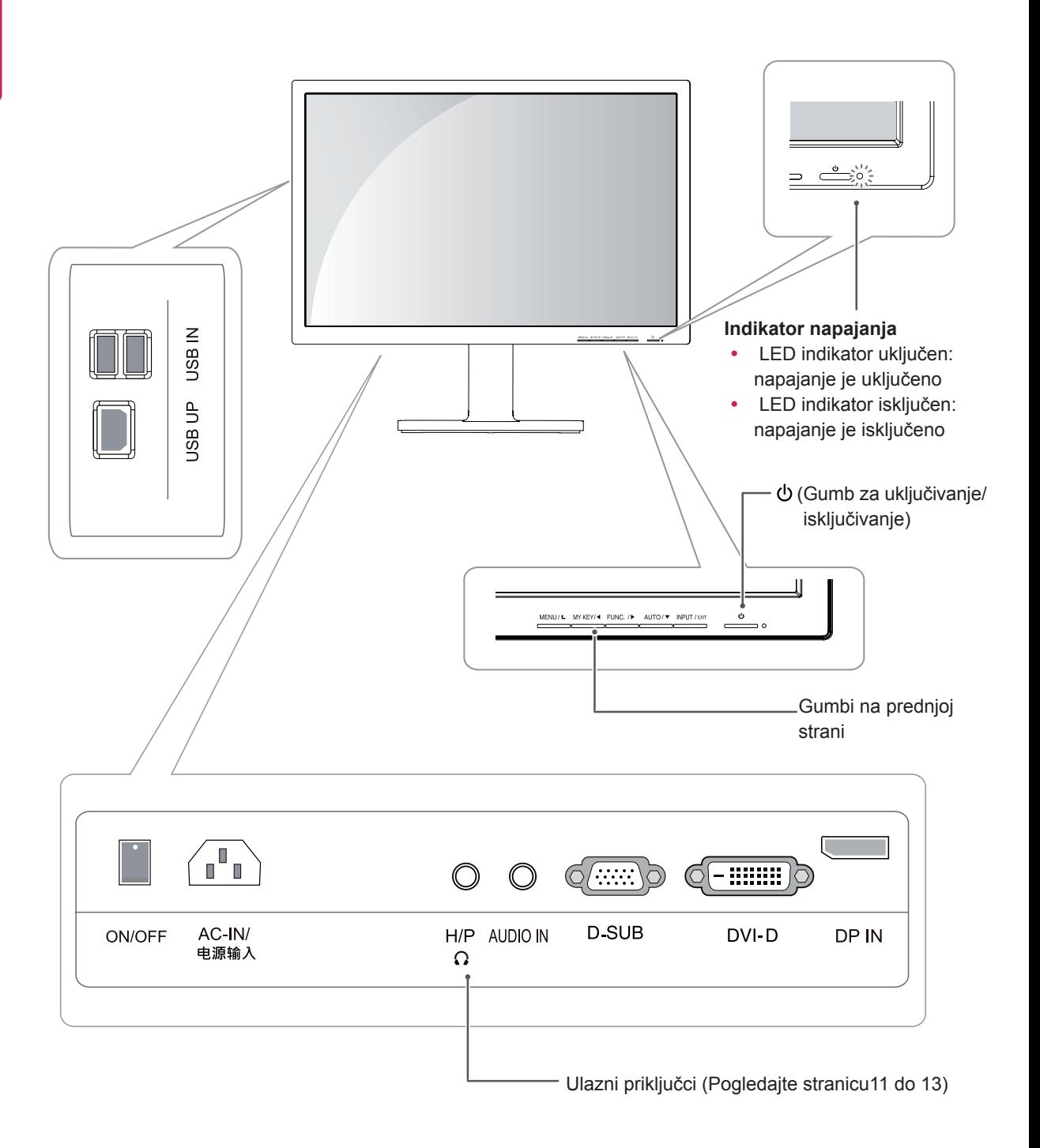

## <span id="page-4-0"></span>**Postavljanje monitora**

## **Sastavljanje baze postolja**

1 Postavite monitor sa zaslonom prema dolje.

#### **UPOZORENJE**

- Za zaštitu zaslona od ogrebotina površinu prekrijte mekanom tkaninom.
- 2 Provjerite **položaj (na prednjoj i stražnjoj strani)** tijela postolja **i zatim** montirajte **postolje** na **tijelo postolja** kako je prikazano na slici.

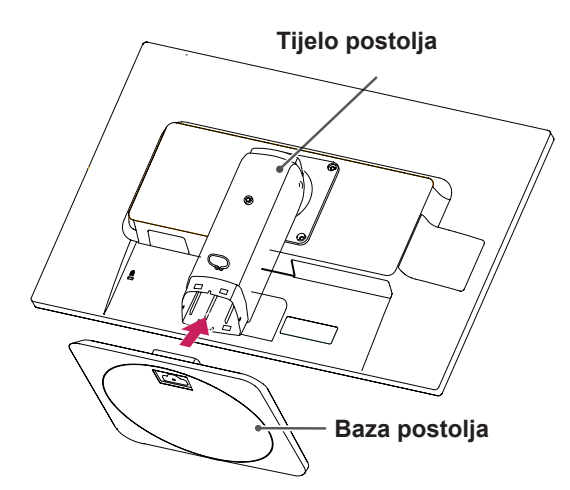

3 Pomoću kovanice okrenite vijak u smjeru kazaljke na satu kako biste **pričvrstili** bazu **postolja.**

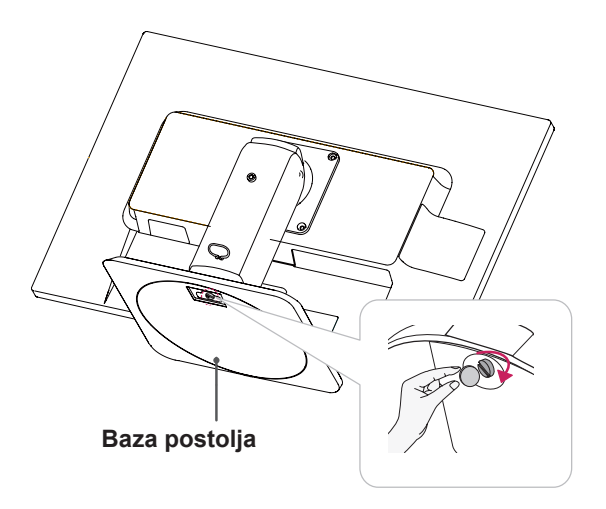

## **Odvajanje baze postolja**

- 1 Postavite monitor sa zaslonom prema dolje. Za zaštitu zaslona od ogrebotina površinu prekrijte mekanom tkaninom.
- 2 Pomoću kovanice okrenite vijak na bazi postolja suprotno od smjera kazaljke na satu. Odvojite **bazu postolja** od **tijela postolja**.

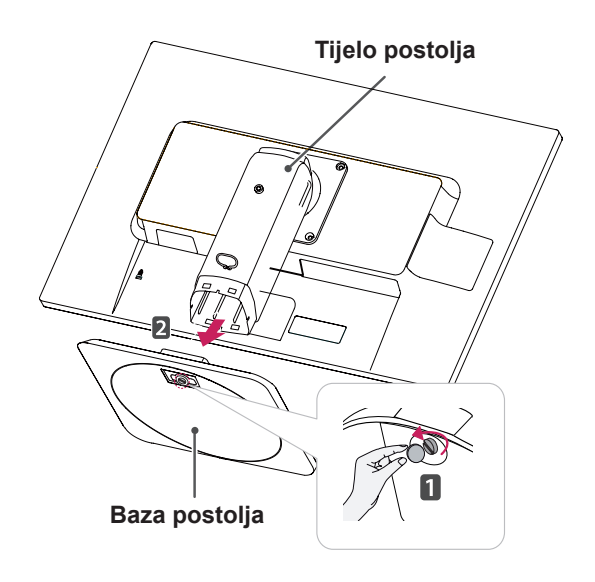

## **UPOZORENJE**

- Komponente prikazane na slikama mogu se razlikovati od stvarnog proizvoda.
- Monitor nemojte prenositi u preokrenutom položaju jer tako može pasti s postolja te se oštetiti ili uzrokovati ozljedu.
- Kako bi se izbieglo oštećivanje zaslona pri podizanju ili premještanju monitora, držite samo za postolje ili plastični poklopac. Time se izbjegava nepotrebno pritiskanje zaslona.
- y Traku i iglu za blokiranje uklonite tek kada je monitor montiran na postolje i postavljen uspravno. U suprotnom tijelo postolja može stršati i dovesti do ozljede.

## <span id="page-5-0"></span>**Odvajanje tijela postolja**

- 1 Postavite monitor sa zaslonom prema dolje. Za zaštitu zaslona od ogrebotina površinu prekrijte mekanom tkaninom.
- 2 Pomoću odvijača uklonite četiri vijka i odvojite postolje od monitora.

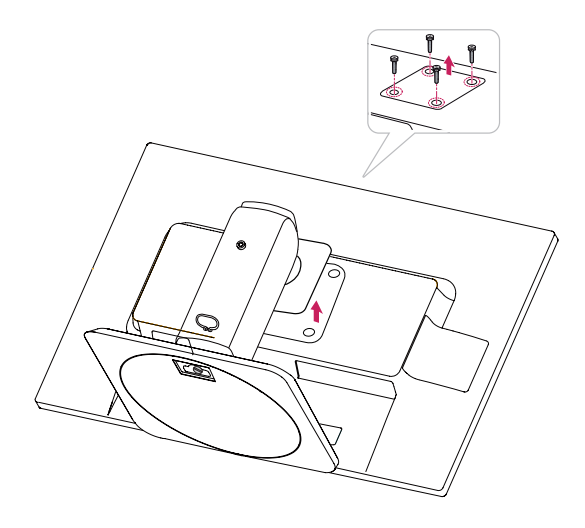

#### **Pomoću držača kabela**

- **1** Pričvrstite gumb (Cable holder) na rupu (Šarke).
- **2** Koristite jedan vijak za pričvršćivanje Cable Holder i set monitora.
- **3** Zatvorite Cable holder.

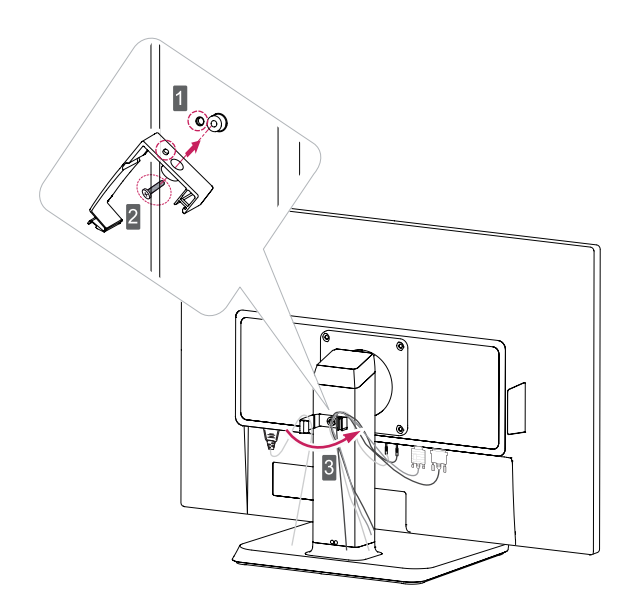

## <span id="page-6-0"></span>**Postavljanje na stol**

1 Podignite monitor i stavite ga na stol u uspravnom položaju.

Postavite ga najmanje **10 cm** od zida kako biste osigurali dovoljnu ventilaciju.

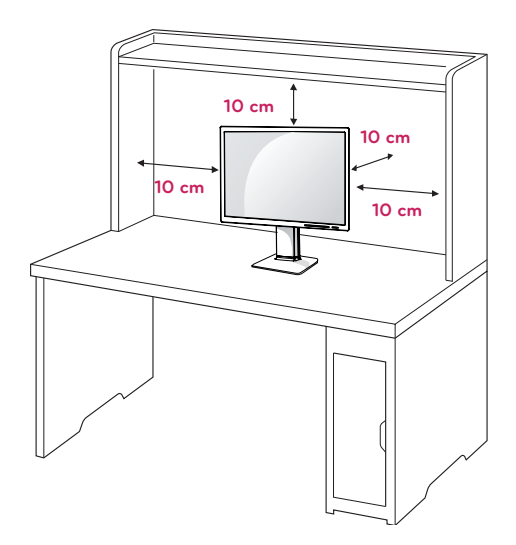

- 2 **1** Spojite kabel za struju na monitor, zatim priključite kabel za struju u zidnu utičnicu. (Prije povezivanja provjerite "ON / OFF" gumb u "O" stanju).
	- stanju **2** Pritisnite "ON / OFF" tipku u " n " stanju (Pustite struju).

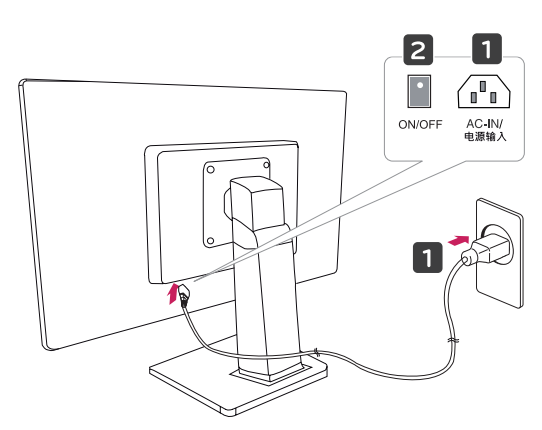

3 Pritisnite gumb  $\bigcirc$  Power na prednjoj strani monitora kako biste uključili monitor.

### **UPOZORENJE**

Prije pomicanja ili postavljanja monitora, iskopčajte kabel napajanja. Postoji rizik od strujnog udara.

## **Podešavanje kuta**

- 1 Postavite monitor montiran na bazu postolja u uspravan položaj.
- 2 Prilagodite kut zaslona. Kut zaslona može se prilagoditi do 5SDgr prema naprijed i 20SDgr prema natrag radi ugodnijeg gledanja.

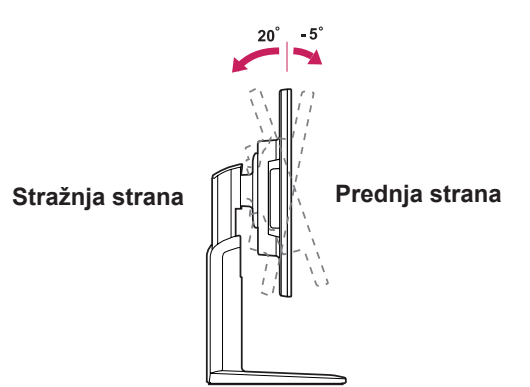

## **UPOZORENJE**

Kako biste izbjegli ozljede prstiju, tijekom prilagođavanju zaslona nemojte držati donji dio okvira monitora, kako je prikazano ispod.

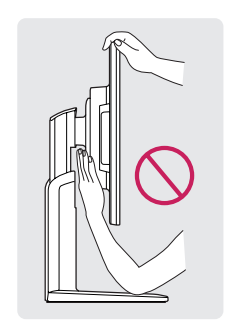

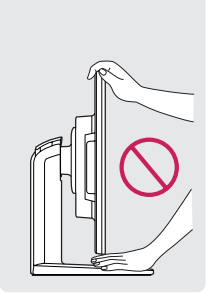

Pazite da prilikom prilagođavanja kuta monitora ne dodirujete ili pritišćete područje zaslona.

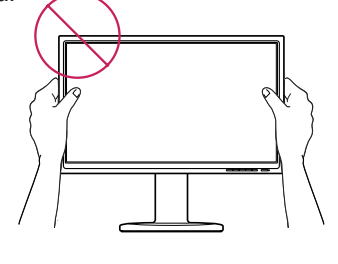

- <span id="page-7-0"></span>1 Postavite monitor montiran na bazu postolja u uspravan položaj.
- 2 Uklonite **traku** pričvršćenu na donji stražnji dio **tijela postolja** i zatim izvucite **iglu za blokiranje**.

#### **Tijelo postolja**

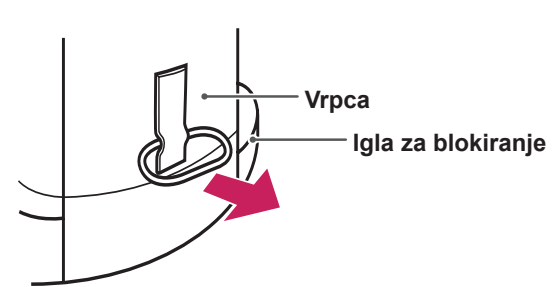

3 Visina se može prilagoditi do **120 mm**.

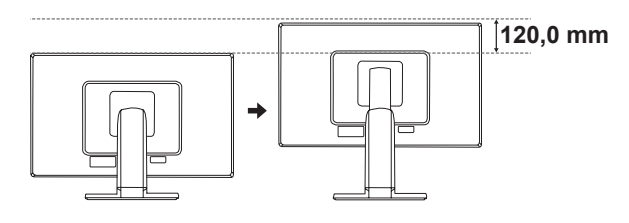

### **UPOZORENJE**

Nakon što se ukloni, iglu nije potrebno ponovo umetati kako bi se prilagodila visina.

### **UPOZORENJE**

Nemojte stavljati prst između zaslona i baze (postolja) prilikom prilagođavanja visine zaslona.

#### **Korištenje uređaja za zaključavanje Kensington**

Priključak za uređaj Kensington nalazi se na stražnjoj strani monitora.

Dodatne informacije o postavljanju i korištenju potražite u korisničkom priručniku za uređaj Kensington ili posjetite web-mjesto http://www.kensington.com.

Spojite monitor na stol pomoću kabela uređaja Kensington.

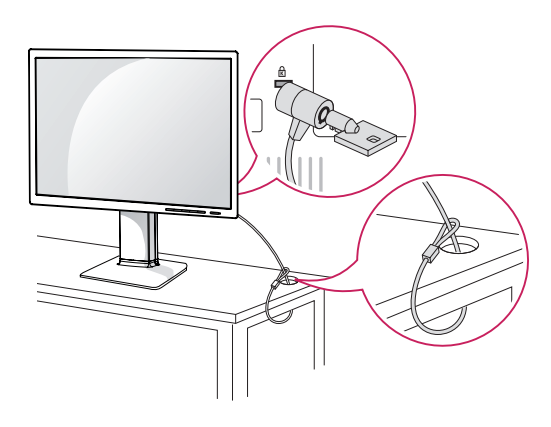

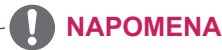

Korištenje uređaj Kensington nije obavezno. Dodatnu opremu možete kupiti u lokalnoj trgovini elektroničkom robom.

#### <span id="page-8-0"></span>**Nagibno postolje**

- Prikazana slika može se razlikovati od vašeg monitora.
- 1 Nagnite 355 stupnjeva i podesite kut monitora kako vam najbolje odgovara.

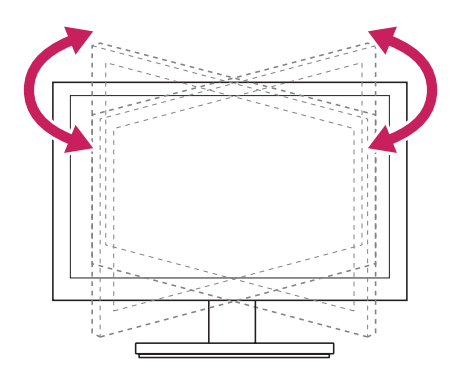

## **Korištenje funkcije Pivot**

Funkcija Pivot omogućuje vam zakretanje zaslona za 90 stupnjeva u smjeru kazaljke na satu.

- 1 Podignite monitor na najvišu razinu da biste koristili funkciju Pivot.
- 2 Pejzažno i uspravno: možete zakrenuti za 90° u smjeru kazaljke na satu. Budite oprezni i izbjegavate kontakt između glave monitora i Baza postolja kod zakretanja zaslona kako biste pristupili funkciji Pivot. Ako glava monitora dotakne Baza postolja, Baza postolja bi mogao puknuti.

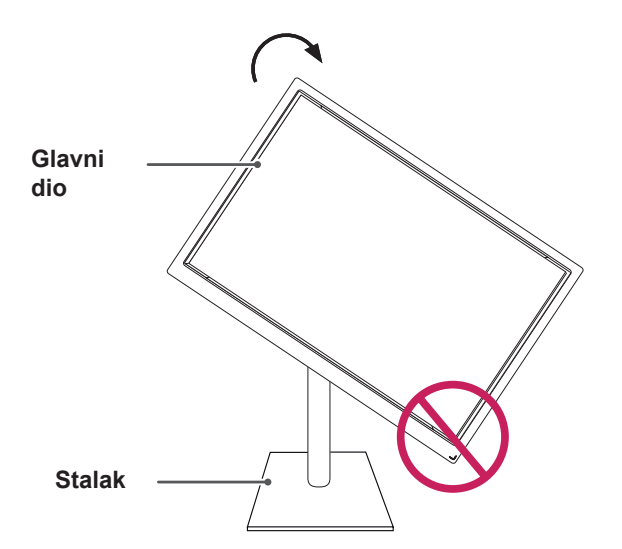

3 Kod zakretanja zaslona vodite računa o kablovima.

![](_page_8_Picture_11.jpeg)

![](_page_8_Picture_12.jpeg)

![](_page_8_Picture_13.jpeg)

![](_page_8_Picture_14.jpeg)

#### <span id="page-9-0"></span>**Montaža na zid**

Za nesmetanu ventilaciju ostavite 10 cm prostora sa svake strane i od zida. Detaljne upute za montiranje dostupne su kod prodavača, a možete i pročitati vodič za montiranje zidnog držača pod nagibom i postavljanje.

![](_page_9_Figure_3.jpeg)

Ako odlučite postavljati zaslon na zid, učvrstite sučelje za zidno postavljanje na zid (opcionalni dijelovi) i za stražnji dio zaslona.

Ako monitor montirate pomoću sučelja za montiranje na zid (dodatni dijelovi), pažljivo ga pričvrstite kako ne bi pao.

- 1 Svakako koristite vijke i sučelje za zidnu montažu sukladno s VESA standardima.
- 2 Ako čete koristiti duže vijke nego je propisano, mogli biste nanijeti štetu unutarnjim dijelovima sklopa zaslona.
- 3 Ako čete koristiti vijke koji nisu prikladni, može doći do oštečivanja proizvoda ili do toga da padne sa zida. U tom slučaju, LG ne odgovara za posljedice.
- 4 VESA usklađeno.
- 5 Koristite VESA standard kao što je opisano u nastavku.
- $\cdot$  784,8 mm (30,9 inča) ili manje \* Debljina podloška za montiranje na zid: 2,6 mm
	- \* Vijak: Φ 4,0 mm x otklon 0,7 mm x duljina 10 mm
- 787,4 mm (31,0 inča) ili više
	- \* Koristite vijke i podložak za montažu na zid sukladan VESA standardu.

![](_page_9_Picture_724.jpeg)

## **UPOZORENJE**

- y Najprije iskopčajte kabel za napajanje, a zatim premjestite ili postavite monitor. U suprotnom može doći do strujnog udara.
- Ako ga montirate na strop ili kosi zid, monitor može pasti i uzrokovati teške ozljede.
- Koristite isključivo nosač za zid koji je odobrila tvrtka LG te se obratite lokalnom zastupniku ili kvalificiranom osoblju.
- Nemojte previše stezati vijke jer tako možete oštetiti monitor i poništiti jamstvo.
- Koristite isključivo vijke i zidne nosače koji zadovoljavaju VESA standard. Sva oštećenja ili ozljede nastale pogrešnim korištenjem ili korištenjem neodgovarajuće dodatne opreme nisu pokrivene jamstvom.

#### **NAPOMENA**

- Koristite vijke navedene u specifikacijama vijaka prema VESA standardu.
- Komplet za montiranje na zid sadrži priručnik za montiranje i potrebne dijelove.
- y Nosač za montiranje na zid ubraja se u dodatnu opremu. Dodatnu opremu možete nabaviti kod lokalnog distributera.
- y Duljina vijaka može se razlikovati ovisno o zidnom nosaču. Obavezno koristite vijke odgovarajuće duljine.
- Dodatne informacije potražite u priručniku koji ste dobili sa zidnim nosačem.

# <span id="page-10-0"></span>**KORIŠTENJE MONITORA**

## **Povezivanje s računalom**

• Monitor podržava funkciju Plug & Play\*. \* Plug & Play: računalo prepoznaje uređaje koje korisnici priključe na računalo i uključuje, bez potrebe za konfiguracijom uređaja ili intervencijom korisnika.

## **D-SUB priključak**

Prenosi analogni videosignal s računala na monitor. Povežite računalo i monitor pomoću isporučenog 15-pinskog signalnog D-sub kabela kako je prikazano na sljedećim slikama.

![](_page_10_Figure_6.jpeg)

## **DVI-D priključak**

Prenosi digitalni video signal s vašeg računala na set Monitora. Spojite računalo i set Monitora s DVI kabelom kao što je prikazano na sljedećim ilustracijama.

![](_page_10_Picture_9.jpeg)

#### **NAPOMENA**

- Ako koristite HDMI računalo, to može dovesti do problema s kompatibilnošću.
- Ako s monitorom želite koristiti dva računala, priključite odgovarajući signalni kabel (D-SUB/DVI-D/Display Port) na monitor.
- Ako monitor uključite kada je hladan, slika na zaslonu može treperiti. To je uobičajeno.
- Na zaslonu se mogu pojaviti crvene, zelene ili plave točke. To je uobičajeno.

#### Funkcija automatskog postavljanja slike

Za uključivanje pritisnite tipku za uključivanje na donjem prekidaču. Kada se monitor uključi , automatski se pokreće funkcija **"automatskog postavljanja slike"** (podržano samo u analognom načinu rada).

![](_page_11_Figure_8.jpeg)

## **POZORENJE**

y Priključite kabel ulaznog signala i pritegnite ga okretanjem vijaka u smjeru kazaljke na satu.

![](_page_11_Picture_465.jpeg)

- Zaslon nemojte dugotrajno pritiskati prstima jer to može uzrokovati privremeno iskrivljenje zaslona.
- Izbjegavajte dugotrajan prikaz nepomične slike na zaslonu kako ne bi došlo do urezivanja slike. Koristite čuvar zaslona kad god je to moguće.

#### **NAPOMENA**

- y **Funkcija automatskog postavljanja slike.** Ova funkcija korisniku pruža optimalne postavke prikaza. Pri prvom uključivanju monitora ova funkcija automatski podešava optimalne postavke za pojedine ulazne signale (podržano samo u analognom načinu rada).
- y **Funkcija 'AUTO'.**

Ako pri korištenju uređaja ili nakon promjene rezolucije zaslona naiđete na probleme kao što je mutna slika na zaslonu, zamućena slova, treperenje slika ili nagnuti prikaz, pritisnite gumb funkcije AUTO kako biste poboljšali rezoluciju (podržano samo u analognom načinu rada).

### <span id="page-12-0"></span>**Priključivanje perifernih uređaja**

Povežite sporedne uređaje na monitor koristeći ulaze za USB i slušalice.

Dva USB dovodna porta Spojite ove portove na miša, JSB IN USB tipkovnicu, memoriju s INF aktualnom spec. ispod 100mA. JSB UP Jedan USB odvodni port Spojite ovaj port na dovodni port računala, laptop ili USB monitor (Vaše računalo ili USB monitor moraju podržavati USB ili imati USB portove). l t  $\mathbb{C}(\dots)$  $-$  ::::::::: )  $\circ$  $\circledcirc$ C D-SUB H/P AUDIO IN DVI-D DP IN  $\Omega$ F PC. (Nije isporučen) **NAPOMENA** y Monitorov USB priključak podržava USB 2.0 i brze kablove. • DP = Prikaz Porta Kabel se kupuje odvojeno

## **NAPOMENA**

- Periferni uređaji prodaju se zasebno.
- USB priključci na lijevoj i donjoj strani monitora mogu se koristiti za priključivanje tipkovnice, miša i drugih USB uređaja.
- Mogući su problemi s mjestom za kabele s kutnim priključcima pa koristite ravne priključke kad god je to moguće.

![](_page_12_Picture_8.jpeg)

![](_page_12_Picture_9.jpeg)

- Može se dogoditi da slušalice ili zvučnici ne rade normalno, ovisno o postavkama servera osobnog računala.
- Virtualna rješenja mogu utjecati na funkcije ili brzinu određenih USB memorija.

# <span id="page-13-0"></span>**PRILAGOĐAVANJE POSTAVKI**

- 1 Pritisnite željenu tipku na dnu sklopa monitora.
- 2 Podesite željene postavke na izborniku pritiskom na tipke na dnu monitora. Za povratak na izbornik više razine ili druge stavke izbornika koristite strelicu za kretanje prema gore ( $\triangle$ ).
- 3 Odaberite **EXIT** (Izlaz) za izlazak iz OSD izbornika.

![](_page_13_Figure_5.jpeg)

![](_page_13_Picture_609.jpeg)

## <span id="page-14-0"></span>**Prilagodba postavki**

#### <span id="page-14-1"></span>**Postavke izbornika**

- 1 Pritisnite tipku **MENU** na dnu sklopa monitora kako biste otvorili OSD **Menu**.
- 2 Podesite postavke pritiskanjem tipki ◄ ili ► ili ▼.
- 3 Da biste otvorili više mogućnosti postavka odaberite tipku **"Next Menu"**.
- 4 Odaberite **EXIT (Izlaz)** za izlazak iz OSD izbornika. Za povratak na izbornik više razine ili druge stavke izbornika koristite strelicu za kretanje prema gore  $(\triangle)$ .

![](_page_14_Picture_7.jpeg)

Svaka je opcija pojašnjena u nastavku.

![](_page_14_Picture_516.jpeg)

![](_page_14_Picture_517.jpeg)

Analog: D-SUB (analogni signal) ulaz.

- y **Digital:** DVI-D (digitalni signal) ulaz.
- **DP:** Display Port ulaz.

#### <span id="page-15-0"></span>**Picture**

- 1 Pritisnite tipku **MENU** na dnu sklopa monitora kako biste otvorili OSD **Menu**.
- 2 Da biste otvorili više mogućnosti postavka odaberite tipku **"Next Menu"**.
- 3 Otvorite **Picture** pritiskom na tipku ▼.
- 4 Podesite postavke pritiskanjem tipki ◄ ili ► ili ▼.
- 5 Odaberite **EXIT (Izlaz)** za izlazak iz OSD izbornika. Za povratak na izbornik više razine ili postavljanje drugih stavki izbornika koristite strelicu za kretanje prema gore  $(\triangle)$ .

![](_page_15_Picture_7.jpeg)

![](_page_15_Picture_184.jpeg)

#### <span id="page-16-0"></span>**Color**

- 1 Pritisnite tipku **MENU** na dnu sklopa monitora kako biste otvorili OSD **Menu**.
- 2 Da biste otvorili više mogućnosti postavka odaberite tipku **"Next Menu"**.
- 3 Odaberite **Color** pritiskom na tipku ►.
- 4 Otvorite **Color** pritiskom na tipku ▼.
- 5 Podesite postavke pritiskanjem tipki ◄ ili ► ili ▼.
- 6 Odaberite **EXIT (Izlaz)** za izlazak iz OSD izbornika. Za povratak na izbornik više razine ili postavljanje drugih stavki izbornika koristite strelicu za kretanje prema gore  $($  $\uparrow$  $)$ .

![](_page_16_Picture_8.jpeg)

![](_page_16_Picture_364.jpeg)

#### <span id="page-17-0"></span>**Display**

- 1 Pritisnite tipku **MENU** na dnu sklopa monitora kako biste otvorili OSD **Menu**.
- 2 Da biste otvorili više mogućnosti postavka odaberite tipku **"Next Menu"**.
- 3 Odaberite **Display** pritiskom na tipku ►.
- 4 Otvorite **Display** pritiskom na tipku ▼.
- 5 Podesite postavke pritiskanjem tipki ◄ ili ► ili ▼.
- 6 Odaberite **EXIT (Izlaz)** za izlazak iz OSD izbornika. Za povratak na izbornik više razine ili postavljanje drugih stavki izbornika koristite strelicu za kretanje prema gore  $(\triangle)$ .

Svaka je opcija pojašnjena u nastavku.

![](_page_17_Picture_557.jpeg)

 $\blacksquare$ 

 $\overline{\odot}$ 

 $\ddot{\bullet}$ 

 $\mathbf{D}^{\mathcal{A}}$ 

![](_page_17_Picture_558.jpeg)

#### **Audio**

- 1 Pritisnite tipku **MENU** na dnu sklopa monitora kako biste otvorili OSD **Menu**.
- 2 Da biste otvorili više mogućnosti postavka odaberite tipku **"Next Menu"**.
- 3 Odaberite **Audio** pritiskom na tipku ►.
- 4 Otvorite **Audio** pritiskom na tipku ▼.
- 5 Podesite postavke pritiskom na tipku ◄ ili ►.
- 6 Odaberite **EXIT (Izlaz)** za izlazak iz OSD izbornika. Za povratak na izbornik više razine ili postavljanje drugih stavki izbornika koristite strelicu za kretanje prema gore  $(\triangle)$ .

![](_page_17_Picture_18.jpeg)

![](_page_17_Picture_559.jpeg)

#### <span id="page-18-0"></span>**Others**

- 1 Pritisnite tipku **MENU** na dnu sklopa monitora kako biste otvorili OSD **Menu**.
- 2 Da biste otvorili više mogućnosti postavka odaberite tipku **"Next Menu"**.
- 3 Odaberite **Others** pritiskom na tipku ►.
- 4 Otvorite **Others** pritiskom na tipku ▼.
- 5 Podesite postavke pritiskanjem tipki ◄ ili ► ili ▼.
- 6 Odaberite **EXIT (Izlaz)** za izlazak iz OSD izbornika. Za povratak na izbornik više razine ili postavljanje drugih stavki izbornika koristite strelicu za kretanje prema gore  $(\triangle)$ .

![](_page_18_Picture_285.jpeg)

![](_page_18_Picture_286.jpeg)

## <span id="page-19-1"></span><span id="page-19-0"></span>**Postavke MY KEY**

- 1 Pritisnite tipku **MY KEY** na dnu sklopa monitora da biste otvorili OSD **MY KEY**.
- 2 Podesite postavke pritiskanjem tipki ◄ ili ► ili ▼.
- 3 Odaberite **EXIT (Izlaz)** za izlazak iz OSD izbornika.

![](_page_19_Picture_5.jpeg)

![](_page_19_Picture_162.jpeg)

## <span id="page-20-1"></span><span id="page-20-0"></span>**Postavke FUNC.**

#### **Picture Mode**

- 1 Pritisnite tipku **FUNC.** na dnu sklopa monitora kako biste otvorili OSD **FUNC.**.
- 2 Otvorite **Picture Mode** pritiskom na tipku ▼.
- 3 Podesite postavke pritiskom na tipku ◄ ili ►.
- 4 Odaberite **EXIT (Izlaz)** za izlazak iz OSD izbornika. Za povratak na izbornik više razine ili postavljanje drugih stavki izbornika koristite strelicu za kretanje prema gore  $(\triangle)$ .

![](_page_20_Picture_7.jpeg)

![](_page_20_Picture_286.jpeg)

#### <span id="page-21-0"></span>**SUPER ENERGY SAVING**

- 1 Pritisnite tipku **FUNC.** na dnu sklopa monitora kako biste otvorili OSD **FUNC.**.
- 2 Odaberite **SUPER ENERGY SAVING** pritiskom na tipku ►.
- 3 Otvorite **SUPER ENERGY SAVING** pritiskom na tipku ▼.
- 4 Podesite postavke pritiskanjem tipki ◄ ili ► ili ▼.
- 5 Odaberite **EXIT (Izlaz)** za izlazak iz OSD izbornika. Za povratak na izbornik više razine ili postavljanje drugih stavki izbornika koristite strelicu za kretanje prema gore  $($  $\spadesuit$ ).

![](_page_21_Picture_7.jpeg)

Svaka je opcija pojašnjena u nastavku.

![](_page_21_Picture_482.jpeg)

#### **NAPOMENA**

- y **TOTAL POWER REDUCTION (Ukupno smanjenje potrošnje energije)**: Količina energije ušteđena tijekom korištenja monitora.
- y **TOTAL CO2 REDUCTION (Ukupno smanjenje emisije CO2)**: Promjena prikaza TOTAL POWER REDUCTION u prikaz CO2.
- y **SAVING DATA (Podaci o uštedi) (W/h)**

![](_page_21_Picture_483.jpeg)

- · Podaci o uštedi ovise o zaslonu. Dakle, te se vrijednosti razlikuju ovisno o zaslonu i proizvođaču zaslona.
- y Tvrtka LG je ove vrijednosti izračunala pomoću **"video signala emitiranja".** (uključujuću i video prijenos: IEC 62087)
- Super ušteda odnosi se na uštedu energije pomoću funkcije SUPER ENERGY SAVING (Super ušteda energije).

<span id="page-22-0"></span>\* Prije korištenja funkcija u nastavku, molimo instalirajte DUAL SMART SOLUTION programa.

#### **DUAL DISPLAY**

- 1 Pritisnite tipku **FUNC.** na dnu sklopa monitora kako biste otvorili OSD **FUNC.**.
- 2 Odaberite **DUAL DISPLAY** pritiskom na tipku ►.
- 3 Otvorite **DUAL DISPLAY** pritiskom na tipku ▼.
- 4 Podesite postavke pritiskom na tipku ◄ ili ►.

Dostupne postavke programa opisane su ispod.

5 Odaberite **EXIT (Izlaz)** za izlazak iz OSD izbornika. Za povratak na izbornik više razine ili postavljanje drugih stavki izbornika koristite strelicu za kretanje prema gore  $($  $\spadesuit$ ).

![](_page_22_Picture_8.jpeg)

![](_page_22_Picture_559.jpeg)

\* Prije korištenja funkcija u nastavku, molimo instalirajte DUAL SMART SOLUTION programa.

#### **DUAL WEB**

- 1 Pritisnite tipku **FUNC.** na dnu sklopa monitora kako biste otvorili OSD **FUNC.**.
- 2 Odaberite **DUAL WEB** pritiskom na tipku ►.
- 3 Otvorite **DUAL WEB** pritiskom na tipku ▼.
- 4 Podesite postavke pritiskom na tipku ◄ ili ►.
- 5 Odaberite **EXIT (Izlaz)** za izlazak iz OSD izbornika. Za povratak na izbornik više razine ili postavljanje drugih stavki izbornika koristite strelicu za kretanje prema gore  $(\triangle)$ .

Dostupne postavke programa opisane su ispod.

![](_page_22_Picture_19.jpeg)

![](_page_22_Picture_560.jpeg)

#### **NAPOMENA**

Kada monitor prelazi u štedljivi način rada s mogućnošću spremanja -> pritiskom na bilo koju tipku -> pojavljuje se OSD i korisnik treba pritisnuti dvostruki gumb -> korisnik može ponovno podesiti normalan način rada.

#### <span id="page-23-0"></span>**MY KEY Setting**

- 1 Pritisnite tipku **FUNC.** na dnu sklopa monitora kako biste otvorili OSD **FUNC.**.
- 2 Odaberite **MY KEY Setting** pritiskom na tipku ►.
- 3 Otvorite **MY KEY Setting** pritiskom na tipku ▼.
- 4 Podesite postavke pritiskom na tipku ◄ ili ►.
- 5 Odaberite **EXIT (Izlaz)** za izlazak iz OSD izbornika. Za povratak na izbornik više razine ili postavljanje drugih stavki izbornika koristite strelicu za kretanje prema gore  $(\triangle)$ .

![](_page_23_Picture_7.jpeg)

Dostupne postavke programa opisane su ispod.

![](_page_23_Picture_258.jpeg)

# <span id="page-24-0"></span>**RJEŠAVANJE PROBLEMA**

#### **Provjerite sljedeće prije pozivanja servisera.**

![](_page_24_Picture_546.jpeg)

![](_page_24_Picture_547.jpeg)

![](_page_24_Picture_548.jpeg)

#### **UPOZORENJE**

- y Provjerite **Control Panel (Upravljačka ploča) ► Display (Zaslon) ► Settings (Postavke)** i pogledajte je li promijenjena frekvencija ili razlučivost. Ako jest, video karticu prilagodite preporučenoj razlučivosti.
- Ako nije odabrana preporučena razlučivost (optimalna razlučivost), slova mogu biti mutna, a slika na zaslonu prigušena, odsječena ili zakrivljena. Svakako odaberite preporučenu razlučivost.
- y Metoda postavljanja može se razlikovati ovisno o računalu i operacijskom sustavu, a video kartica možda neće podržavati iznad spomenutu razlučivost. U tom se slučaju obratite proizvođaču računala ili video kartice.

![](_page_25_Picture_516.jpeg)

![](_page_25_Picture_517.jpeg)

![](_page_25_Picture_518.jpeg)

# <span id="page-26-0"></span>**SPECIFIKACIJE**

## **22EB23PY**

![](_page_26_Picture_504.jpeg)

Navedene specifikacije mogu se mijenjati bez prethodne najave zbog nadogradnje funkcija uređaja.

# <span id="page-27-0"></span>**Unaprijed postavljeni načini rada (razlučivost)**

#### 22EB23PY

![](_page_27_Picture_232.jpeg)

## **Indikator**

![](_page_27_Picture_233.jpeg)

# <span id="page-28-0"></span>**PRAVILNO DRŽANJE TIJELA**

## **Pravilno držanje tijela tijekom korištenja monitora.**

![](_page_28_Picture_3.jpeg)

![](_page_29_Picture_0.jpeg)

#### **Declaration of Conformity**

Trade Name: LG Model : 22EB23PYC Responsible Party: LG Electronics Inc. Address : 1000 Sylvan Ave. Englewood Cliffs NJ 07632 U.S.A TEL: 201-266-2534

\*above information is only for USA FCC Regulatory

Prije korištenja proizvoda obavezno pročitajte sigurnosne mjere.

Korisnički priručnik (CD) spremite na dostupno mjesto za buduću upotrebu.

Model i serijski broj UREĐAJA nalaze se na stražnjoj i bočnoj strani UREĐAJA. Zabilježite ih ispod za potrebe servisiranja.

MODEL

SERIJSKI BROJ

ENERGY STAR is a set of power-saving guidelines issued by the U.S.Environmental Protection Agency(EPA).

![](_page_29_Picture_10.jpeg)

As an ENERGY STAR Partner LGE U. S. A.,Inc. has determined that this product meets the ENERGY STAR **ENERGY STAR** guidelines for energy efficiency.